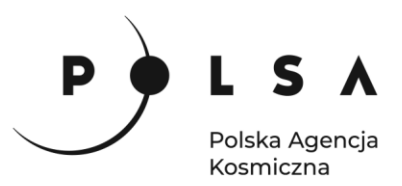

## Dane satelitarne dla administracji publicznej

**Scenariusz warsztatowy 2** 

# **WSKAŹNIKI ROŚLINNOŚCI I KLASYFIKACJA GATUNKÓW**

© ESA/ATG medialab

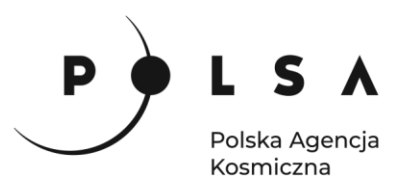

#### **Spis treści**

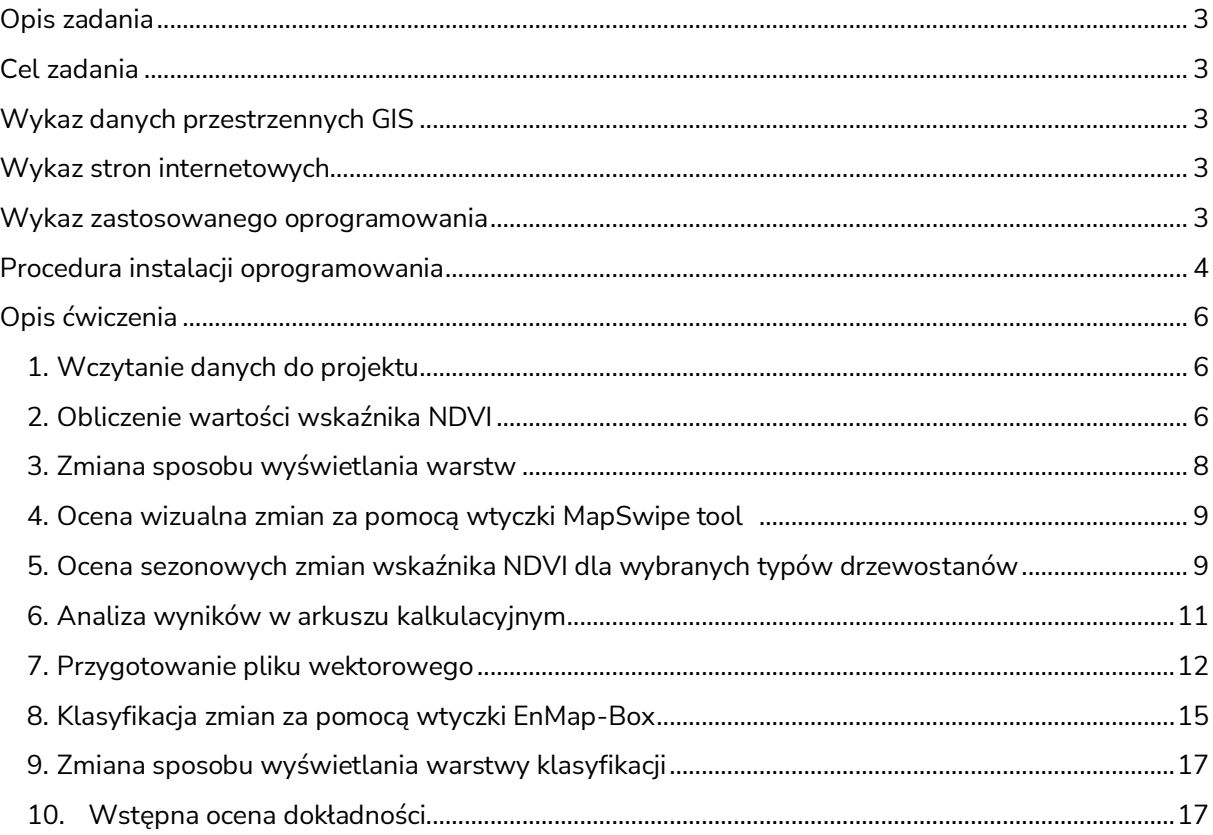

2

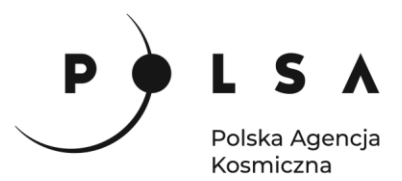

#### <span id="page-2-0"></span>**Opis zadania**

Zadanie polega na analizie sezonowych zmian wskaźnika roślinności NDVI dla dwóch typów lasów (liściastych i iglastych) oraz trzech typów drzewostanów (jodłowych, świerkowych oraz bukowych) na terenie Nadleśnictwa Baligród dla 2019 roku z wykorzystaniem optycznych danych satelitarnych Sentinel-2 (program Copernicus). Drugim etapem ćwiczenia jest przeprowadzenie klasyfikacji nadzorowanej składu gatunkowego tych drzewostanów w oparciu o te same dane optyczne.

#### <span id="page-2-1"></span>**Cel zadania**

- obliczenie wskaźników spektralnych (na przykładzie wskaźnika roślinności NDVI) z wykorzystaniem satelitarnych danych optycznych (Sentinel-2),
- zapoznanie ze sezonową zmiennością właściwości spektralnych obiektów (drzewostanów liściastych i iglastych),
- integracja danych satelitarnych z danymi pochodzącymi z inwentaryzacji (lub monitoringu) obszarów leśnych,
- przeprowadzenie klasyfikacji składu gatunkowego drzewostanów.

*Ćwiczenie ma na celu przedstawienie wartości dodanej jaką jest obecnie możliwość wykorzystania optycznych obrazów satelitarnych z kilku terminów w danym roku, czyli danych sezonowych. Ponadto zwrócono uwagę na bardzo ważny aspekt wyboru obrazu z odpowiedniego terminu w danym sezonie ze względu na wspomnianą zmienność właściwości spektralnych analizowanych obiektów np. w okresie wegetacyjnym i poza nim.*

#### <span id="page-2-2"></span>**Wykaz danych przestrzennych GIS**

• Zobrazowania satelitarne Sentinel-2 z roku 2019 z kwietnia, lipca i października pozyskano z serwisu Copernicus Open Access Hub. Kanały o rozdzielczości przestrzennej 20 m zostały przepróbkowane do 10 m rozdzielczości przestrzennej, natomiast kanały 60 m nie zostały uwzględnione:

*Sentinel\_kwiecien.tif Sentinel\_lipiec.tif Sentinel\_pazdziernik.tif*

Połączony zestaw kanałów z trzech terminów:

*las\_polaczone.tif*

• Plik wektorowy:

*LMN\_Baligrod\_2019.shp* - z Leśnej Mapy Numerycznej Nadleśnictwa Baligród pozyskany z serwisu Bank Danych o Lasach z tabelą atrybutów zawierająca informacje o składzie gatunkowym poszczególnych wydzieleń (stan na 2019 rok).

*wydzielenia\_sw\_jd\_bk\_9\_10\_oz-5\_2\_2.shp –* zawiera wybrane wydzielenia dla jodły, świerka i buka.

#### <span id="page-2-3"></span>**Wykaz stron internetowych**

- Pobieranie zobrazowań satelitarnych Sentinel-2[: https://scihub.copernicus.eu/dhus/#/home](https://scihub.copernicus.eu/dhus/#/home)
- <https://sentinel.esa.int/web/sentinel/sentinel-data-access>
- Pobieranie warstwy wydzieleń z Leśnej Mapy Numerycznej Nadleśnictwa Baligród Bank Danych o Lasach:<https://www.bdl.lasy.gov.pl/portal/>

#### <span id="page-2-4"></span>**Wykaz zastosowanego oprogramowania**

• QGIS 3.16

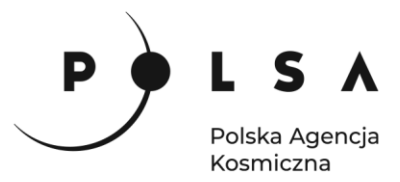

#### <span id="page-3-0"></span>**Procedura instalacji oprogramowania**

#### **Instalacja wtyczki MapSwipe Tool**

Wybierz z pola zakładek **Wtyczki > Zarządzanie wtyczkami***.* W polu wyszukiwania wpisz nazwę **MapSwipe tool** i kliknij **Zainstaluj wtyczkę**. Ikona wtyczki powinna być widoczna na pasku narzędzi.

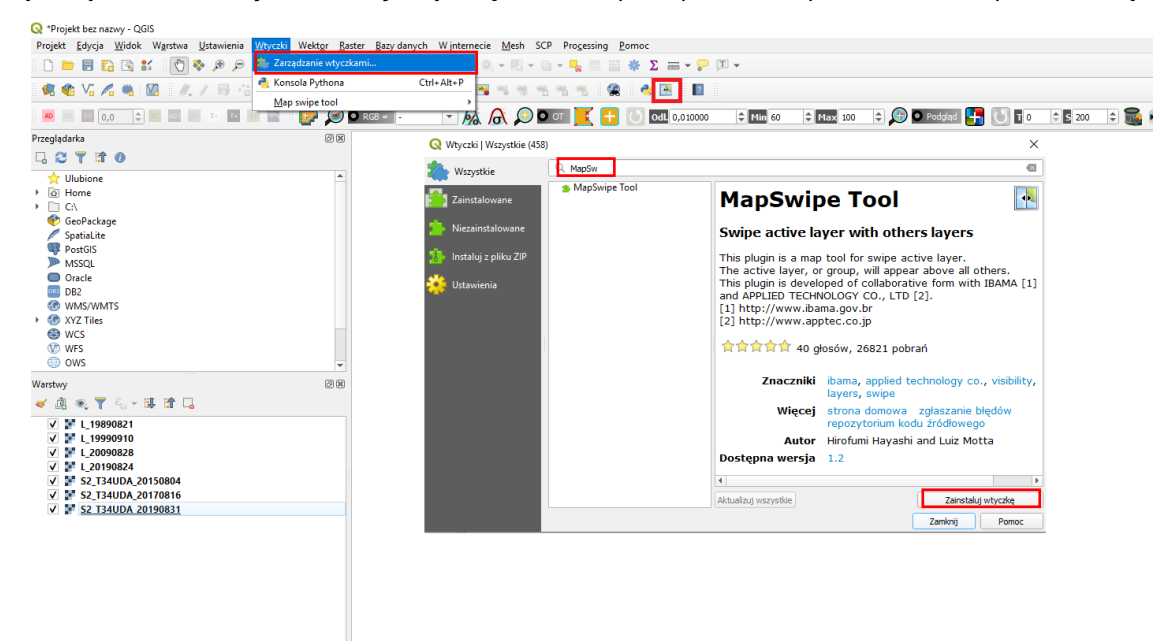

**Instalacja wtyczki EnMap-Box**

Wybierz z pola zakładek **Wtyczki > Zarządzanie wtyczkami***.* W polu wyszukiwania wpisz nazwę **EnMap-Box 3** i kliknij **Zainstaluj wtyczkę**.

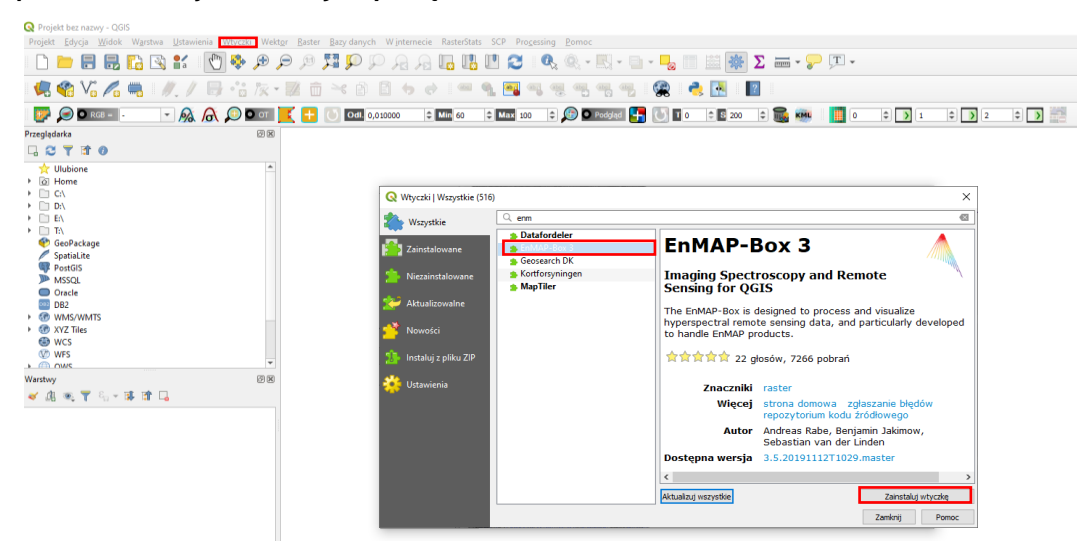

Wtyczka EnMAP-Box wymaga kilku pakietów Pythona: numpy, scipy, scikit-learn, matplotlib, astropy (opcjonalna, odpowiednia dla niektórych algorytmów przetwarzania). Jeżeli po włączeniu wtyczki widnieje następujący komunikat:

**THE AUTOMOBILE PYTHON Package(s)!** 

Install missing  $2$  more  $\bigotimes^{\bullet}$ 

Wykonaj następujące kroki:

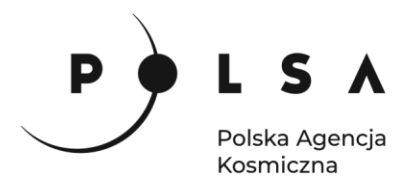

Uruchom **OSGeo4W Shell** jako administrator. Wygodnym sposobem uzyskania dostępu do **OSGeo4W Shell** jest menu Start. W zależności od metody instalacji użytej do zainstalowania QGIS, skrót będzie wyświetlany w QGIS 3.xx (autonomiczny instalator) lub OSGeo4W (instalator sieciowy).

Przytrzymaj Ctrl + Shift i kliknij na OSGeo4W Shell (lub kliknij prawym przyciskiem myszy i wybierz Uruchom jako administrator).

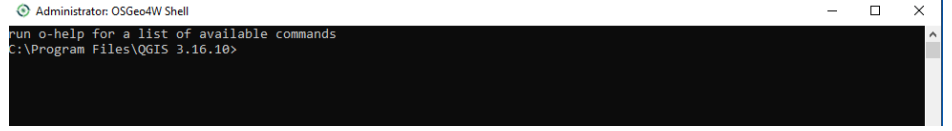

Do okienka wklej poniższy tekst i zatwierdź klawiszem **Enter:**

*py3\_env*

Zostanie aktywowane środowisko Python 3. W nowszych wersjach QGIS wywołanie *py3\_env* może nie być konieczne lub po prostu nie będzie działać. Jeśli tak, po prostu przejdź do następnego kroku. Wprowadź następującą formułę:

*python3 -m pip install --upgrade pip*

Program wykona aktualizację narzędzia pip, które jest odpowiedzialne za instalację i zarządzanie pakietami Python.<br>• Administrator: OSGeo4W Shel

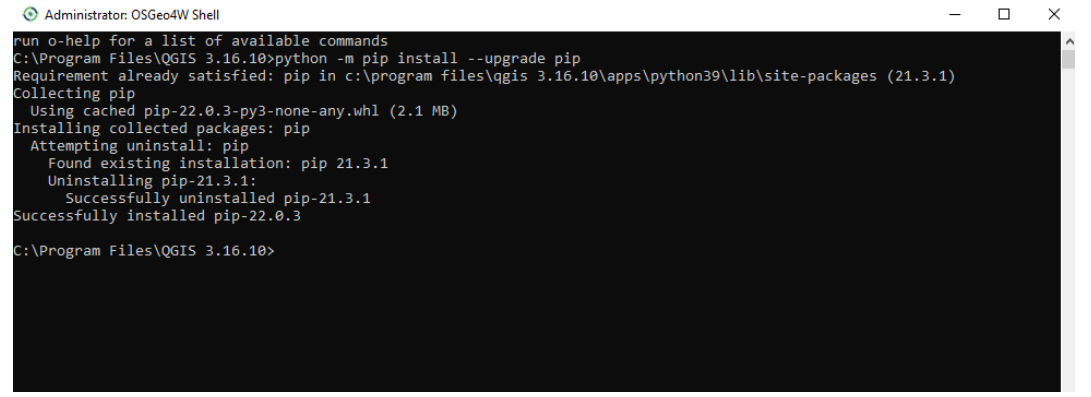

Następnie wprowadź kolejną formułę:

*python3 -m pip install -r https://bitbucket.org/hu-geomatics/enmap-box/raw/develop/requirements.txt* Zostaną zainstalowane wymagane pakiety Python.

Po wykonaniu tych operacji uruchom ponownie program QGIS.

*Szczegółową instrukcję instalacji wtyczki EnMAP-Box 3 można znaleźć na stronie:* [https://enmap-box.readthedocs.io/en/stable/usr\\_section/usr\\_installation.html](https://enmap-box.readthedocs.io/en/stable/usr_section/usr_installation.html)

*Szczegółową instrukcję instalacji niezbędnych do działania wtyczki EnMAP-Box 3 pakietów i bibliotek Python można znaleźć na stronie:*

[https://enmap-box.readthedocs.io/en/latest/usr\\_section/usr\\_installation.html#install-required](https://enmap-box.readthedocs.io/en/latest/usr_section/usr_installation.html#install-required-python-packages)[python-packages](https://enmap-box.readthedocs.io/en/latest/usr_section/usr_installation.html#install-required-python-packages)

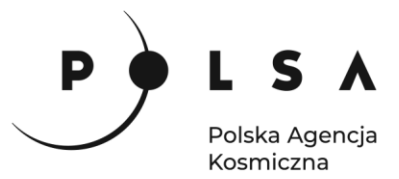

#### <span id="page-5-0"></span>**Opis ćwiczenia**

#### <span id="page-5-1"></span>**1. Wczytanie danych do projektu**

Otwórz program QGIS i wczytaj obrazy satelitarne Sentinel-2 dla trzech terminów oraz dane wektorowe z Leśnej Mapy Numerycznej Nadleśnictwa Baligród. Lokalizacja plików*: MD\_2\_2\Dane.*

*Sentinel\_kwiecien.tif Sentinel\_lipiec.tif Sentinel\_pazdziernik.tif wydzielenia\_sw\_jd\_bk\_9\_10\_oz-5\_2\_2.shp*

Zapisz projekt jako np. *MD\_3\_2\Wyniki\OZ\_4\_2\_2*

#### <span id="page-5-2"></span>**2. Obliczenie wartości wskaźnika NDVI**

Zmienność sezonową drzewostanów ocenimy z wykorzystaniem wskaźnika spektralnego i jego zmienności. W ćwiczeniu wykorzystamy najpowszechniej stosowany w badaniach roślinności wskaźnik NDVI.

*Znormalizowany różnicowy wskaźnik roślinności, NDVI (ang. Normalized Difference Vegetation Index) to wskaźnik stosowany w analizach teledetekcyjnych, pozwalający określić stan rozwojowy oraz kondycję roślinności. NDVI bazuje na kontraście pomiędzy największym odbiciem w paśmie bliskiej podczerwieni, a absorpcją w paśmie czerwonym i jest obliczany według wzoru:*

*NDVI = (NIR – RED) / (NIR + RED)*

*gdzie:*

*RED to odbicie w paśmie czerwieni,*

*NIR to odbicie w paśmie bliskiej podczerwieni.*

*Wskaźnik przyjmuje wartości od -1 do 1. Zielona, bujna roślinność pochłania promieniowanie słoneczne fotosyntetycznie czynne w zakresie 0,4-0,7 μm, natomiast promieniowanie o falach dłuższych z przedziału 0,7-1,1 μm absorbowane jest w niewielkim stopniu. Dlatego wyższe wartości wskaźnika NDVI, bliższe wartości "1", odpowiadające wyższemu odbiciu w zakresie podczerwieni i mniejszemu w zakresie czerwieni wskazują, że dany teren jest porośnięty roślinnością o dobrej kondycji. Wartości NDVI na obszarach pokrytych zieloną roślinnością oscylują przeważnie pomiędzy 0,3 a 0,8.*

Oblicz wartości wskaźnika NDVI dla trzech terminów. W menu głównym kliknij **Raster > Kalkulator rastra,** następnie zapisz równanie na wartość wskaźnika NDVI zgodnie z poniżej przedstawionym w panelu narzędzia **Kalkulator rastra** w oknie **Wyrażenie kalkulatora rastra.** Poszczególne kanały możesz wybrać poprzez dwukrotne kliknięcie.

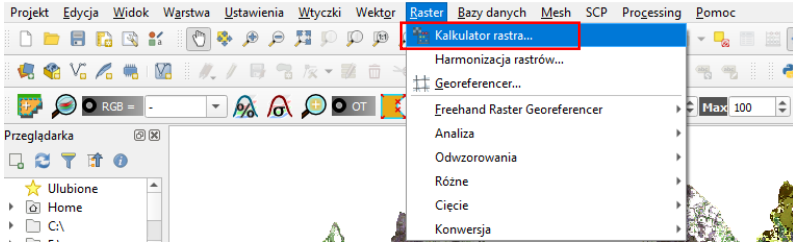

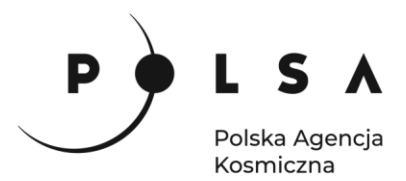

Do obliczenia wskaźnika NDVI wykorzystany zostanie kanał czerwony (B4) oraz bliskiej podczerwieni (B8). Kolejność kanałów w pliku została zapisana tak jak w poniższej tabeli.

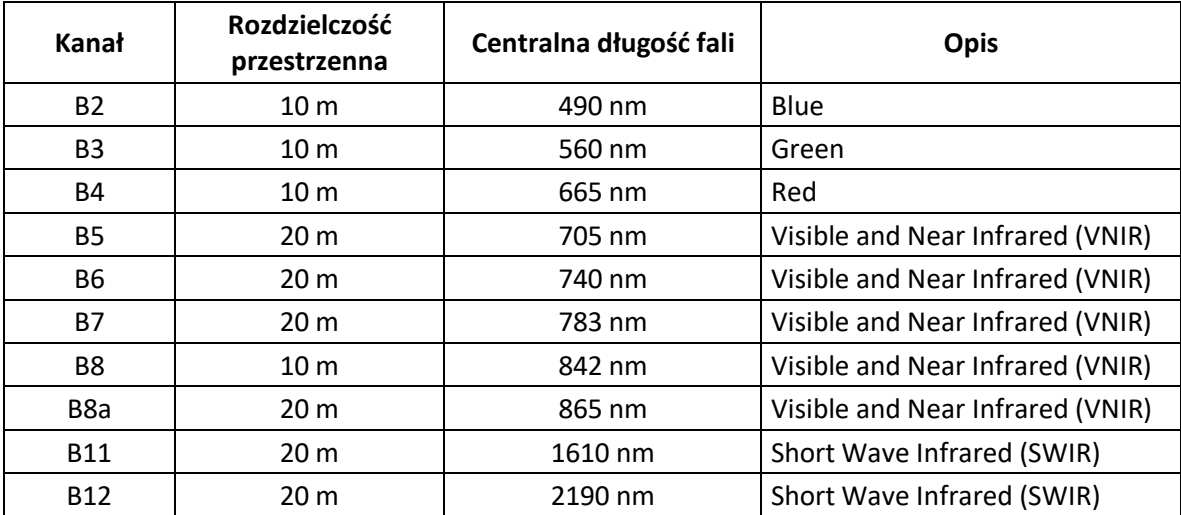

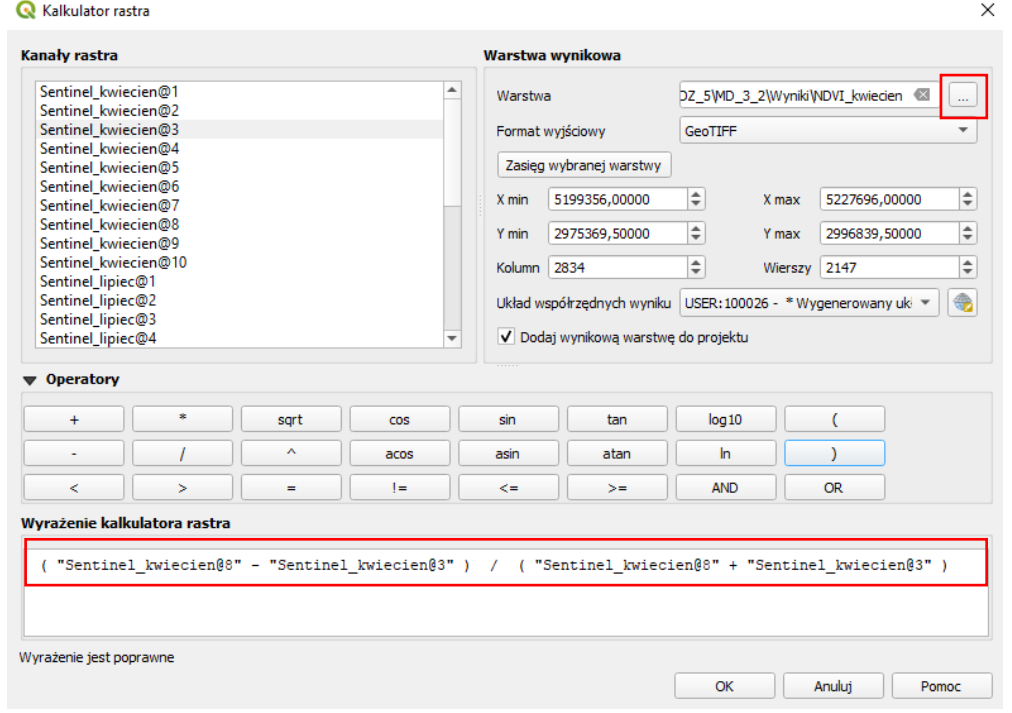

Dla każdego z analizowanych terminów wykonaj te same operacje, tak aby uzyskać trzy mapy NDVI, odpowiednio dla kwietnia, lipca oraz października.

Nazwij każdą z map odpowiednio *NDVI\_kwiecień.tif*, *NDVI\_lipiec.tif* oraz *NDVI\_październik.tif*.

Dodaj wygenerowane mapy wskaźnika NDVI do projektu i oceń wizualnie, jak zmienia się wartość wskaźnika NDVI w czasie i przestrzeni.

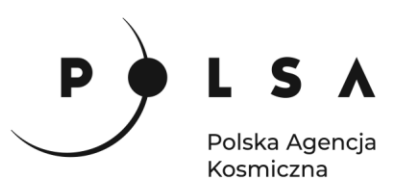

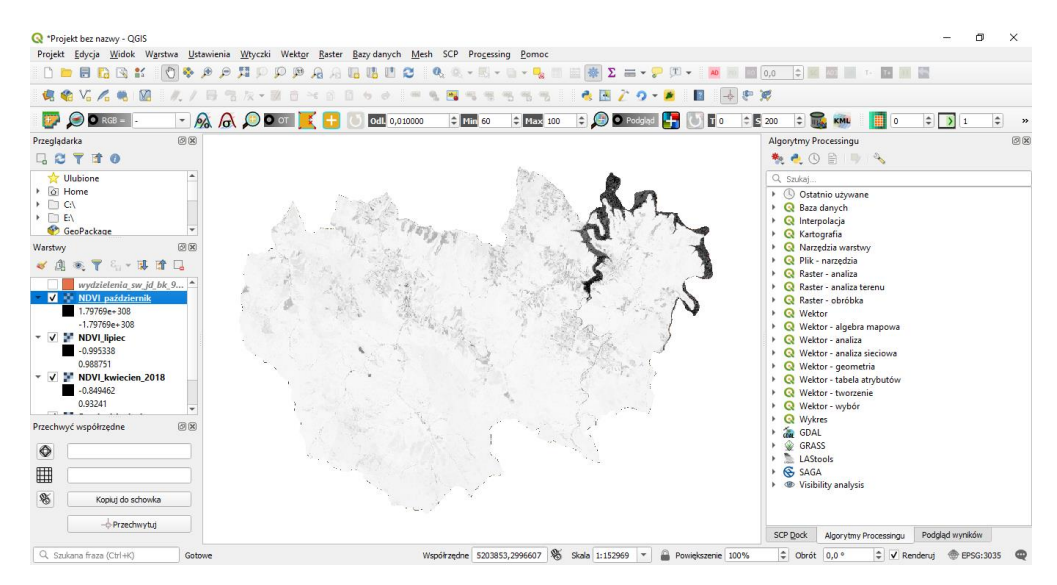

#### <span id="page-7-0"></span>**3. Zmiana sposobu wyświetlania warstw**

Aby ułatwić porównanie trzech analizowanych terminów zmień paletę barw zgodnie z poniżej przedstawionymi właściwościami w oknie **Właściwości warstwy.** Kliknij na utworzoną warstwę NDVI PPM i wybierz **Właściwości > Styl. Sposób wyświetlania** zmień na **Jednokanałowy pseudokolor**  i wybierz **Paletę kolorów: RdYIGn.** Zakres **min** ustaw na **-1,** a **max** na **1.** 

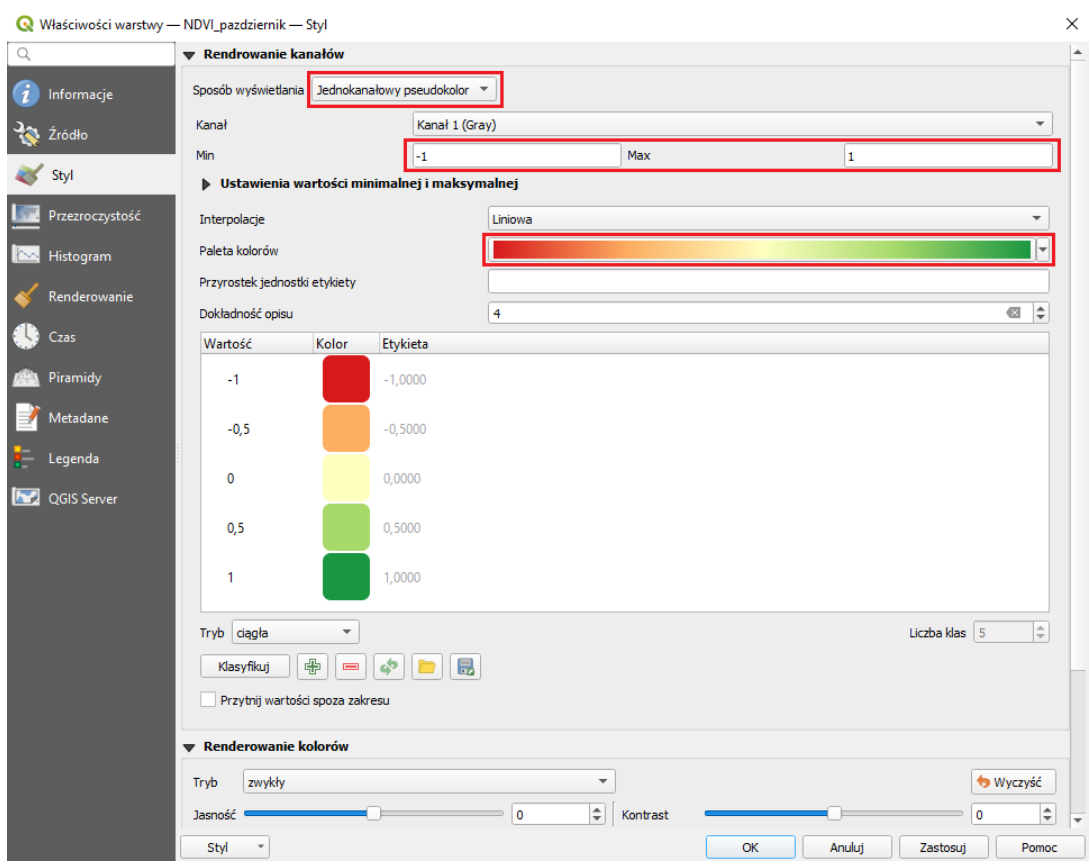

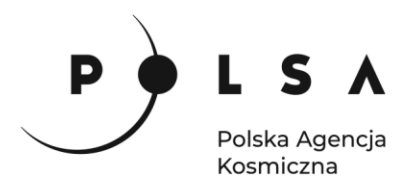

#### <span id="page-8-0"></span>**4. Ocena wizualna zmian za pomocą wtyczki MapSwipe tool**

Wizualne porównanie dwóch różnych obrazów można wykonać za pomocą wtyczki **MapSwipe tool** By użyć wtyczki zaznacz jedną z porównywanych warstw tak by była wyświetlona w oknie centralnym, a drugą tak by była podświetlona na niebiesko i kliknij ikonę **MapSwipe Tool***.* W oknie centralnym pojawi się jeden obraz, po kliknięciu i przesunięciu kursora pojawi się przesuwalna linia oddzielająca obrazy.

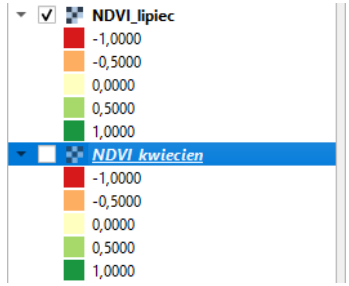

Przykład jednej z porównywanych map przedstawiających zróżnicowanie wskaźnika NDVI w Nadleśnictwie Baligród w lipcu oraz październiku.

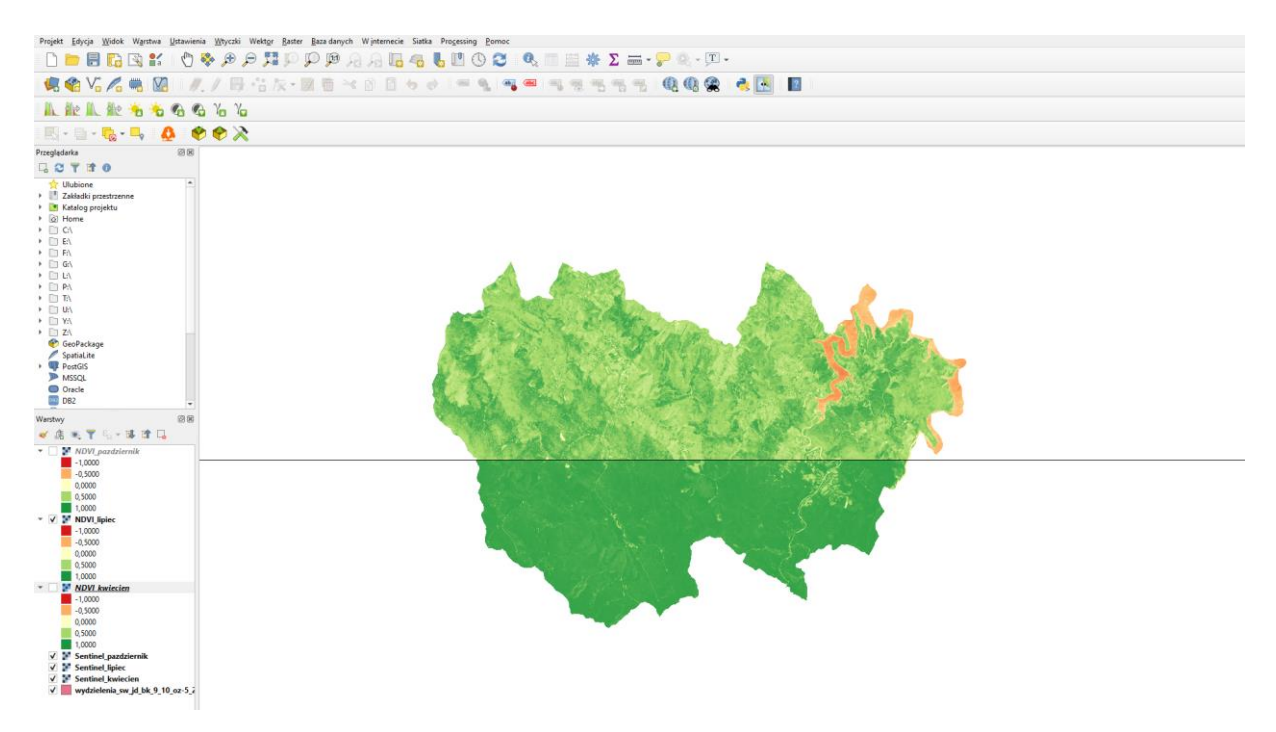

#### <span id="page-8-1"></span>**5. Ocena sezonowych zmian wskaźnika NDVI dla wybranych typów drzewostanów**

Wykonane zostaną analizy zmienności wskaźnika NDVI dla lasów iglastych i liściastych, dla trzech gatunków drzew: świerk, jodła i buk.

Korzystając z narzędzia **Algorytmy Processingu > Raster - Analiza > Statystyki strefowe** dla wydzieleń ze 100% udziałem jednego z wymienionych gatunków, zgodnie z poniższymi ustawieniami, wygeneruj wartości średnie wskaźnika NDVI. Statystyki, które chcemy wykonać można wybrać klikając w pole **Statystyki do obliczenia.**

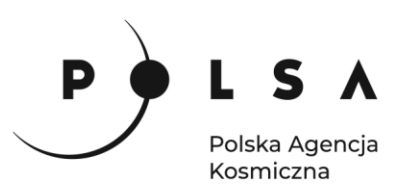

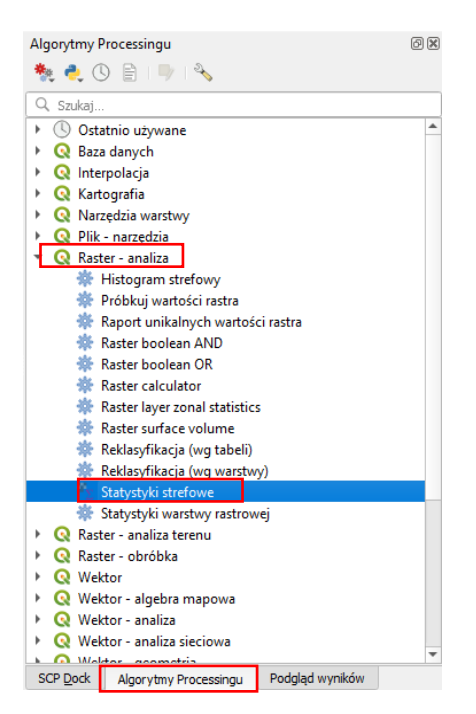

Obliczone wartości zostaną dodane do tabeli atrybutów nowej warstwy wektorowej.

W polu **Warstwa wejściowa** wybierz warstwę *wydzielenia\_sw\_jd\_bk\_9\_10\_oz-5\_2\_2.shp* W polu **Warstwa rastrowa** wybierz warstwę ze wskaźnikiem NDVI*.* W polu **Przedrostek kolumny wynikowej**  wpisz np. nazwę miesiąca, w oknie statystyki do obliczenia zaznacz tylko średnią, a na końcu podaj ścieżkę i nazwę pliku wynikowego np. *zonal\_NDVI\_kwiecien.shp*

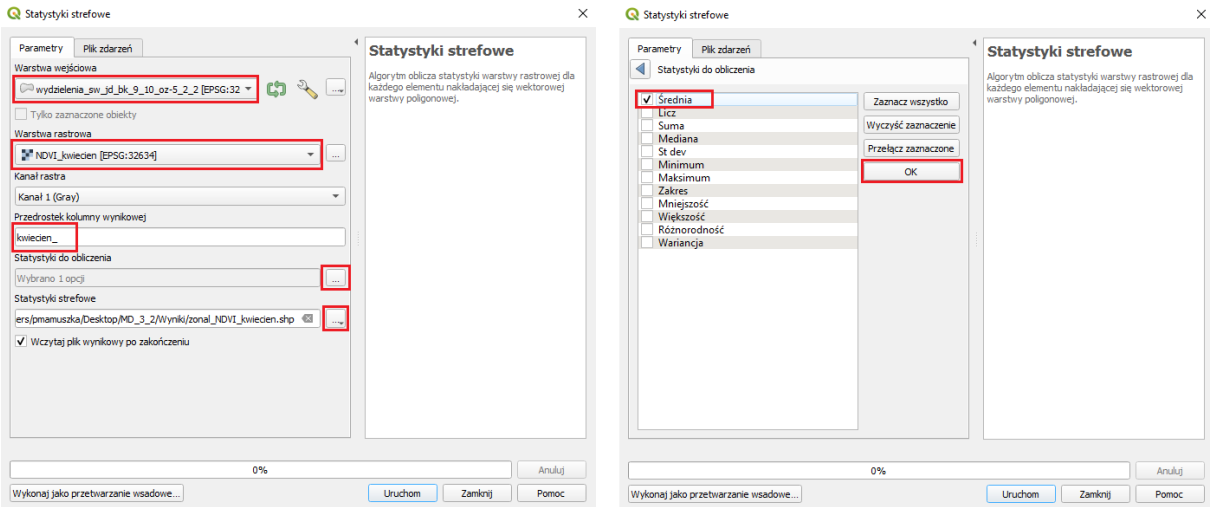

Powtórz operacje dla trzech analizowanych terminów. Wynikiem operacji powinny być trzy nowe warstwy wektorowe z zaktualizowaną tabelą atrybutów.

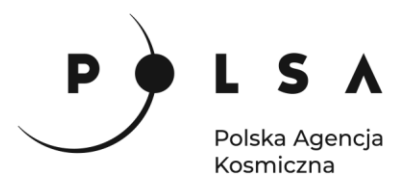

#### <span id="page-10-0"></span>**6. Analiza wyników w arkuszu kalkulacyjnym**

Otwórz każdy z 3 plików w formacie \*.dbf (czyli tabeli atrybutowej) z warstw wygenerowanych narzędziem *statystyki strefowe* w programie LibreOfiice, a następnie skopiuj wartości średnie NDVI wraz z nazwą gatunku.

Średnie wartości wskaźnika obliczone zostały dla wszystkich wydzieleń, natomiast aby łatwiej było analizować zmienność wskaźnika zostanie obliczona wartość średnia dla każdego gatunku w poszczególnych miesiącach za pomocą tabeli przestawnej, zgodnie z poniższym przykładem.

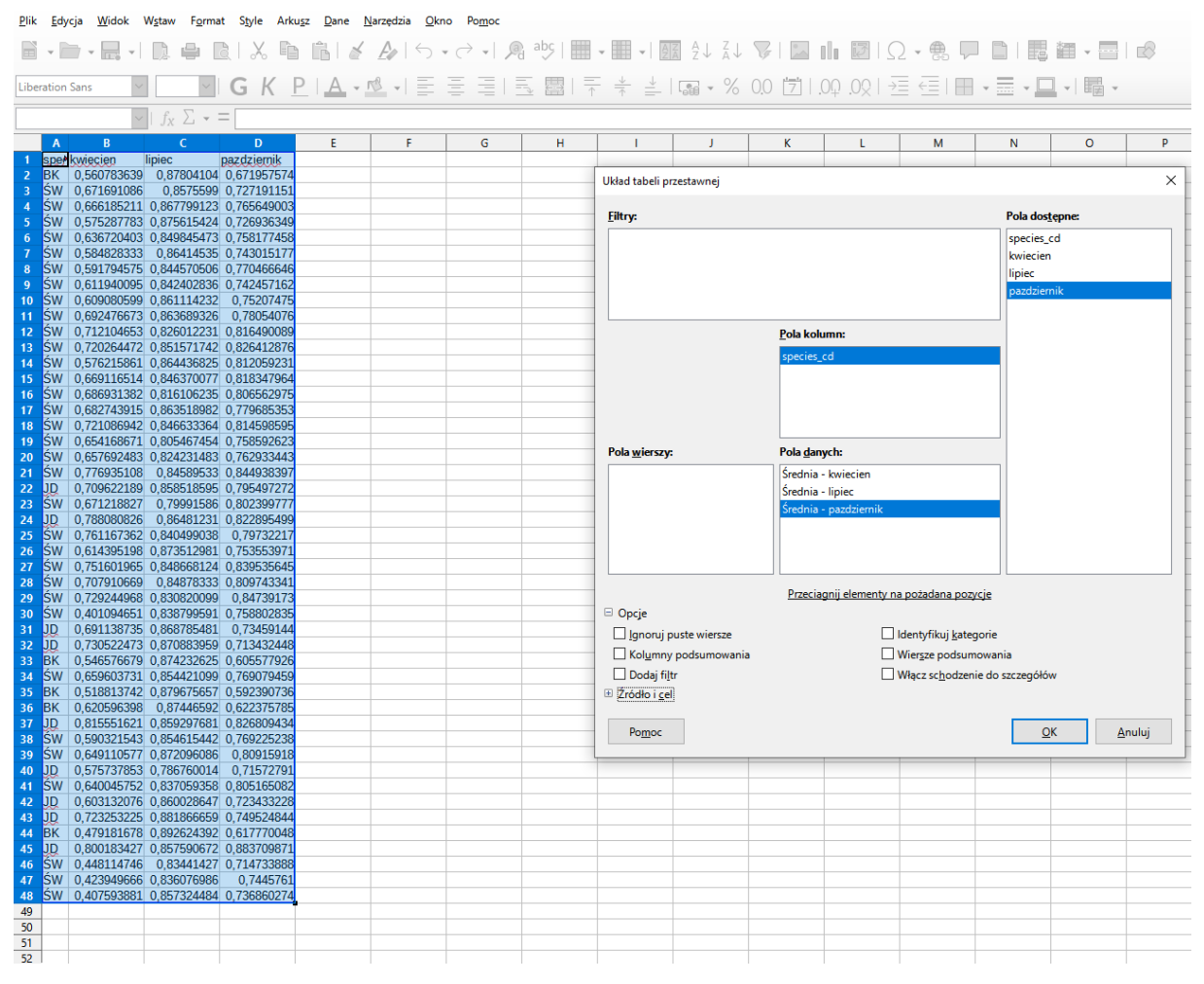

W ostatnim kroku tego ćwiczenia przygotuj wykres przedstawiający zmiany sezonowe średniej wartości wskaźnika.

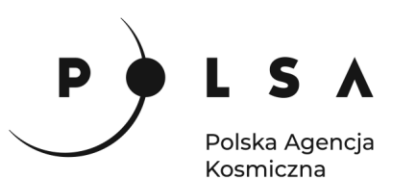

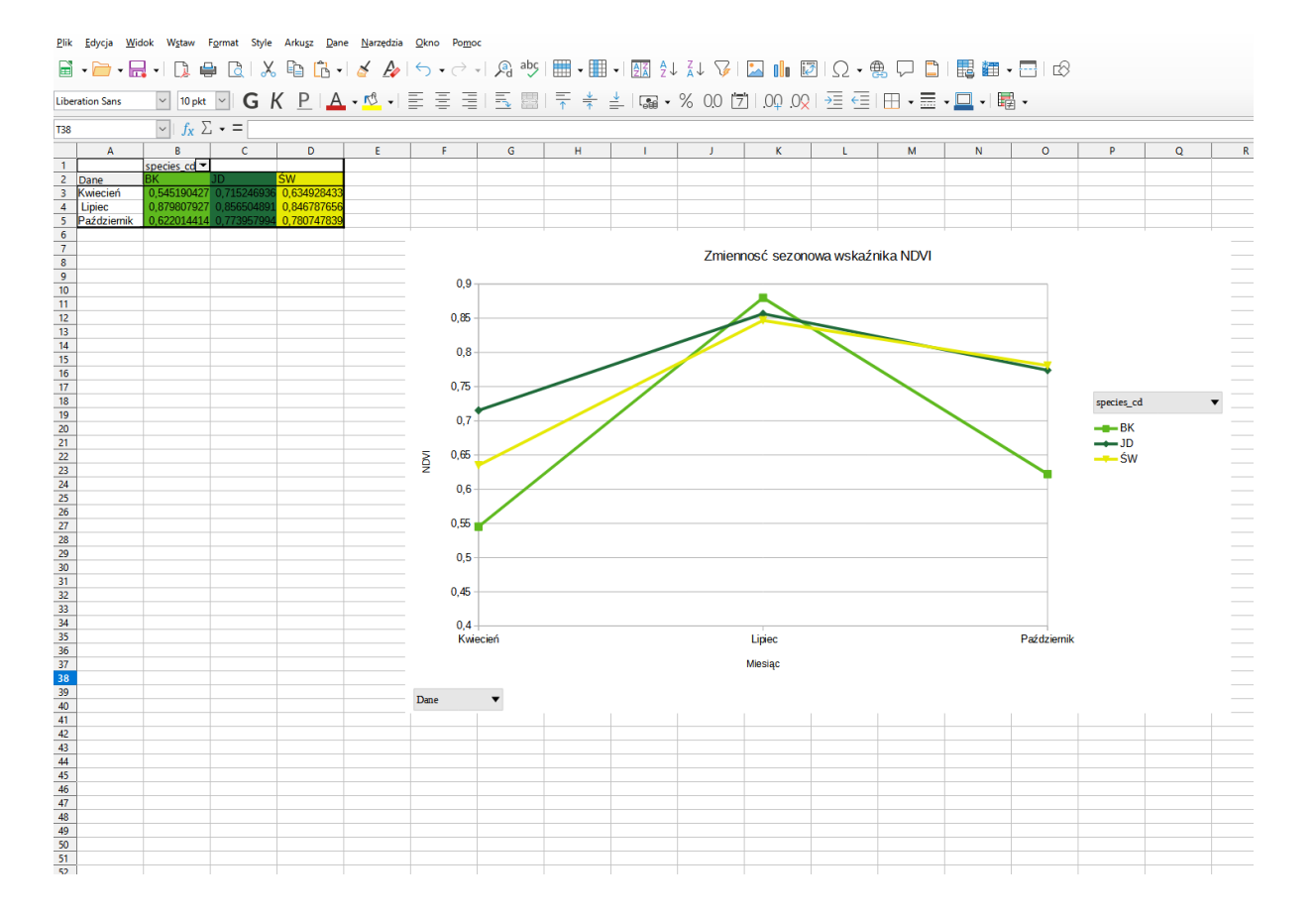

#### **Klasyfikacja gatunków drzew**

Skład gatunkowy drzewostanów zostanie wyznaczony na podstawie wykonanej klasyfikacji nadzorowanej z wykorzystaniem nieparametrycznego algorytmu Random Forest (RF) na połączonych kanałach trzech obrazów satelitarnych Sentinel-2 (w sumie 30 kanałów, warstwa: *las\_polaczone.tif*).

*Zastosowana klasyfikacja nadzorowana wymaga przygotowania pól treningowych, na podstawie których algorytm będzie uczył się rozpoznawać odpowiednią klasę. Wybrany algorytm RF nie wymaga dużej ilości punktów treningowych, jednak przy ich tworzeniu powinniśmy pamiętać, aby były one reprezentatywne dla każdej z klas.*

#### <span id="page-11-0"></span>**7. Przygotowanie pliku wektorowego**

Przygotuj nowy plik wektorowy zapisany w formacie shapefile, którego tabela atrybutowa będzie składała się z trzech kolumn: **id** (kolejne numery to id każdego z punktów), **id\_klasy** (identyfikator analizowanych klas gatunków drzew zgodnie z identyfikatorami podanymi w poniższej tabeli) oraz **nazwa** (nazwa analizowanych klas gatunków drzew zgodna z podanymi w poniższej tabeli).

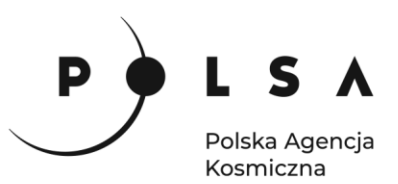

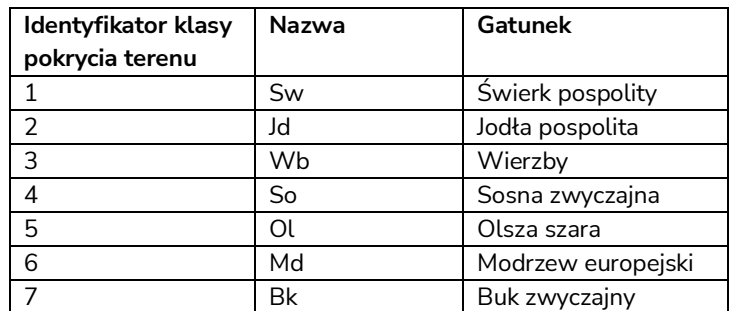

#### Przykładowa tabela atrybutowa pliku shapefine z polami treningowymi:

R trening - Wszystkie obiekty: 47, Odfiltrowane: 47, Wybrane: 0

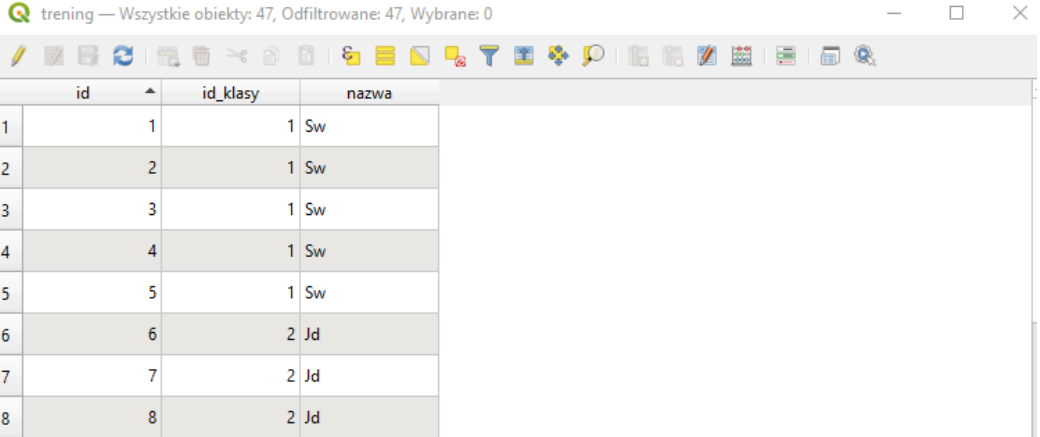

Nową warstwę wektorową utwórz korzystając z funkcji **Warstwa > Twórz warstwę > Nowa warstwa shapefile…**

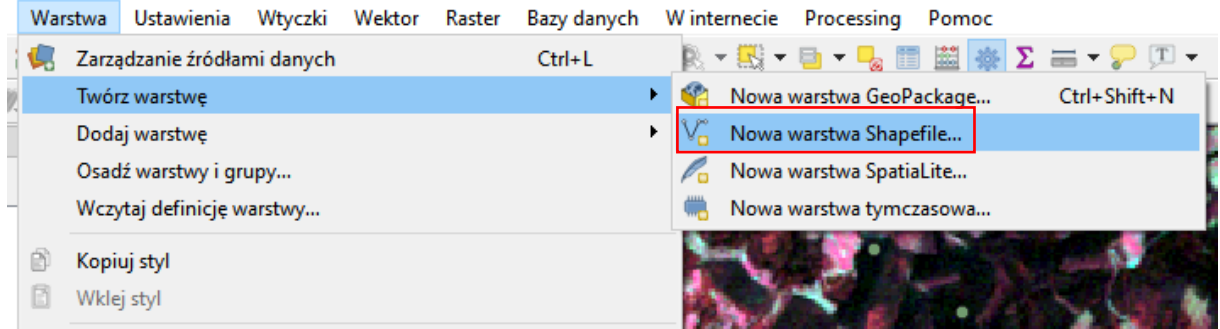

Tworząc warstwę wprowadź poniższe ustawienia/właściwości m.in. typ warstwy to punkty natomiast układ to UTM strefa 34. Klikając **Dodaj do listy pól** utwórz kolumny **id\_klasy** i **nazwa**.

 $\times$ 

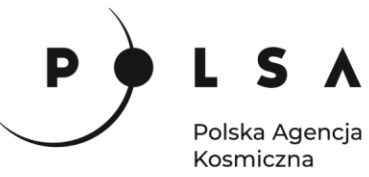

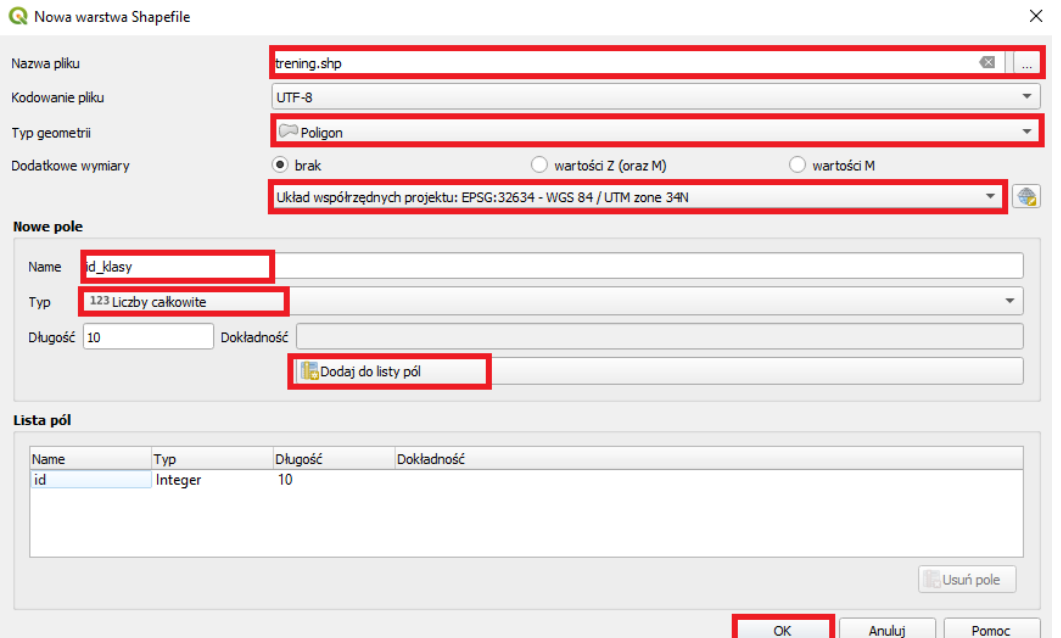

Stwórz minimum po 5 poligonów dla każdego z gatunków. Przy identyfikacji poszczególnych gatunków wspomagaj się trzema zobrazowaniami S-2 oraz Leśną Mapą Numeryczną (*LMN\_Baligrod\_2019.shp*), zawierającą informacje o gatunku dominującym oraz jego udziale.

*Liczba punktów/pól treningowych uzależniona jest od algorytmu klasyfikacyjnego, który stosujemy przy algorytmach parametrycznych. Punktów/pól treningowych i/lub tworzonych z nich sygnatur powinno być znacznie więcej niż w przypadku algorytmów nieparametrycznych, czyli m.in. algorytmu Random Forest zastosowanym w niniejszym ćwiczeniu.*

Wektoryzując nowe punkty skorzystaj z paska narzędzi do edycji warstwy. Sprawdź opis poniższych funkcji.

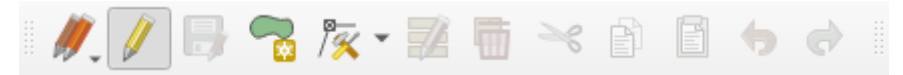

Na poniższym zrzucie ekranu przedstawiono wektoryzację przykładowego poligonu treningowego:

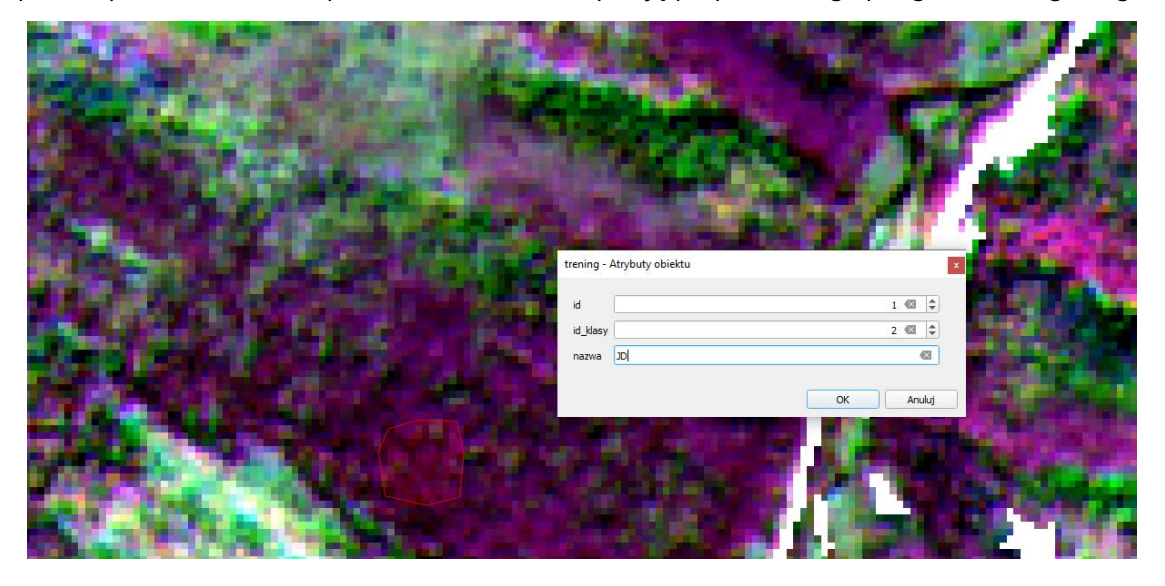

Siedziba główna Agencji |ul. Trzy Lipy 3 (Budynek C), 80-172 Gdańsk | tel. +48 58 500 87 60 | e-mail: sekretariat@polsa.gov.pl Oddział w Warszawie | ul. Prosta 70, 00-838 Warszawa | tel. +48 22 380 15 50 | e-mail: sekretariat.warszawa@polsa.gov.pl Oddział w Rzeszowie | ul. Warszawska 18, 35-205 Rzeszów | tel. +48 516 222 695 | e-mail: [michal.pilecki@polsa.gov.pl](mailto:michal.pilecki@polsa.gov.pl)

14

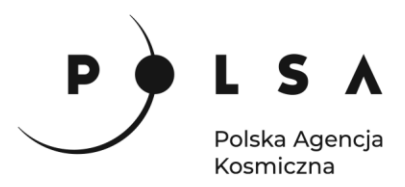

#### <span id="page-14-0"></span>**8. Klasyfikacja zmian za pomocą wtyczki EnMap-Box**

Wczytaj do programu QGIS warstwę z połączonymi kanałami S-2 z 3 terminów i uruchom wtyczkę

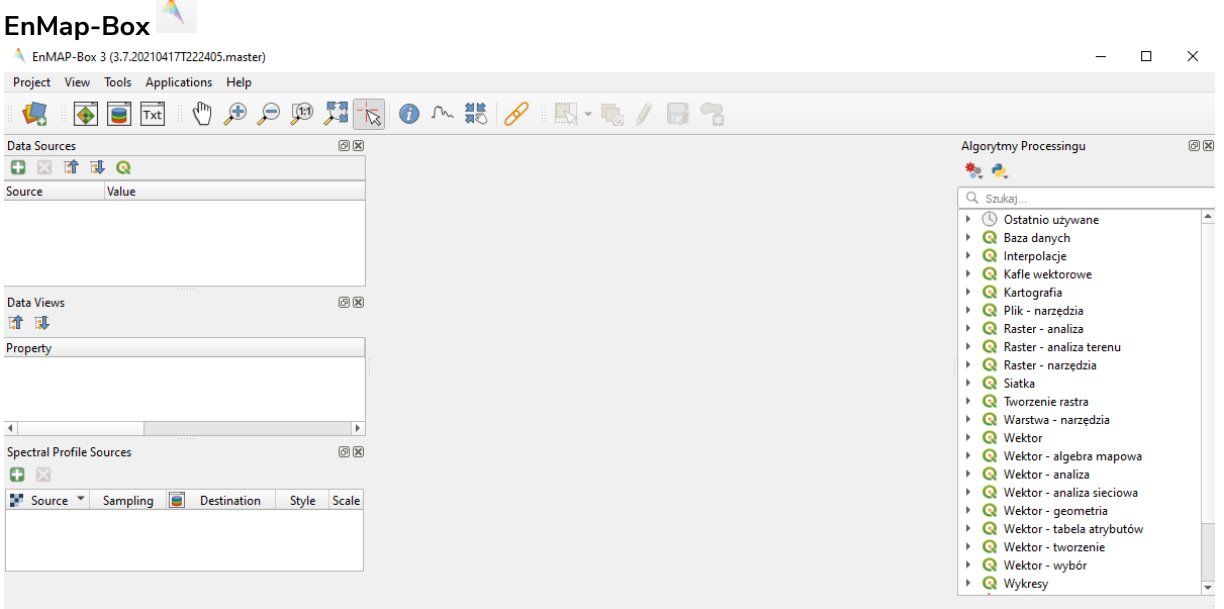

Do okna z danymi dodaj połączone obrazy satelitarne przycięte do maski lasu oraz dane treningowe. Przejdź do funkcji **EnMap-Box > Applications > Classification Workflow**<br>A EnMAP-Box 3 (3.7.202104177222405,master)

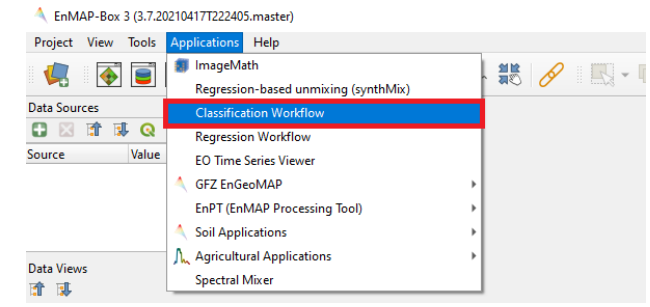

W oknie **Classification Workflow** wprowadź potrzebne informacje zgodnie z poniższym oknem.

Okno **Classification workflow** składa się dwóch części górna część okna (**Traning Inputs/Sampling**) dotyczy pól treningowych i sygnatur. Tutaj wprowadzony zostaje obraz, na podstawie którego wygenerowane zostaną z pól treningowych sygnatury zawierające informacje spektralną (w tym ćwiczeniu z trzydziestu kanałów). Jako **Type** ustaw **Raster / Vector Classification**. W dolnej części okna (**Mapping**) wprowadzone zostaną informacje związane z algorytmem klasyfikacyjnym, czyli klasyfikowany obraz satelitarny, rodzaj klasyfikatora (w tym ćwiczeniu jest to **Random Forest**) oraz nazwę danych wyjściowych. Oprócz mapy zmian (**Classification**) wygenerowana zostanie również mapa prawdopodobieństwa (**Probability**) klasyfikacji poszczególnych klas pokrycia terenu oraz wstępna statystyka uzyskanych wyników.

Kliknij przycisk uruchamiający proces klasyfikacji zlokalizowany w prawym dolnym rogu okna **Classification Workflow.**

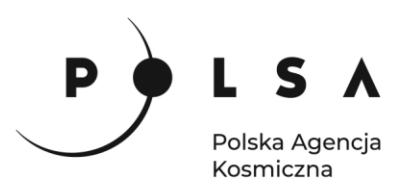

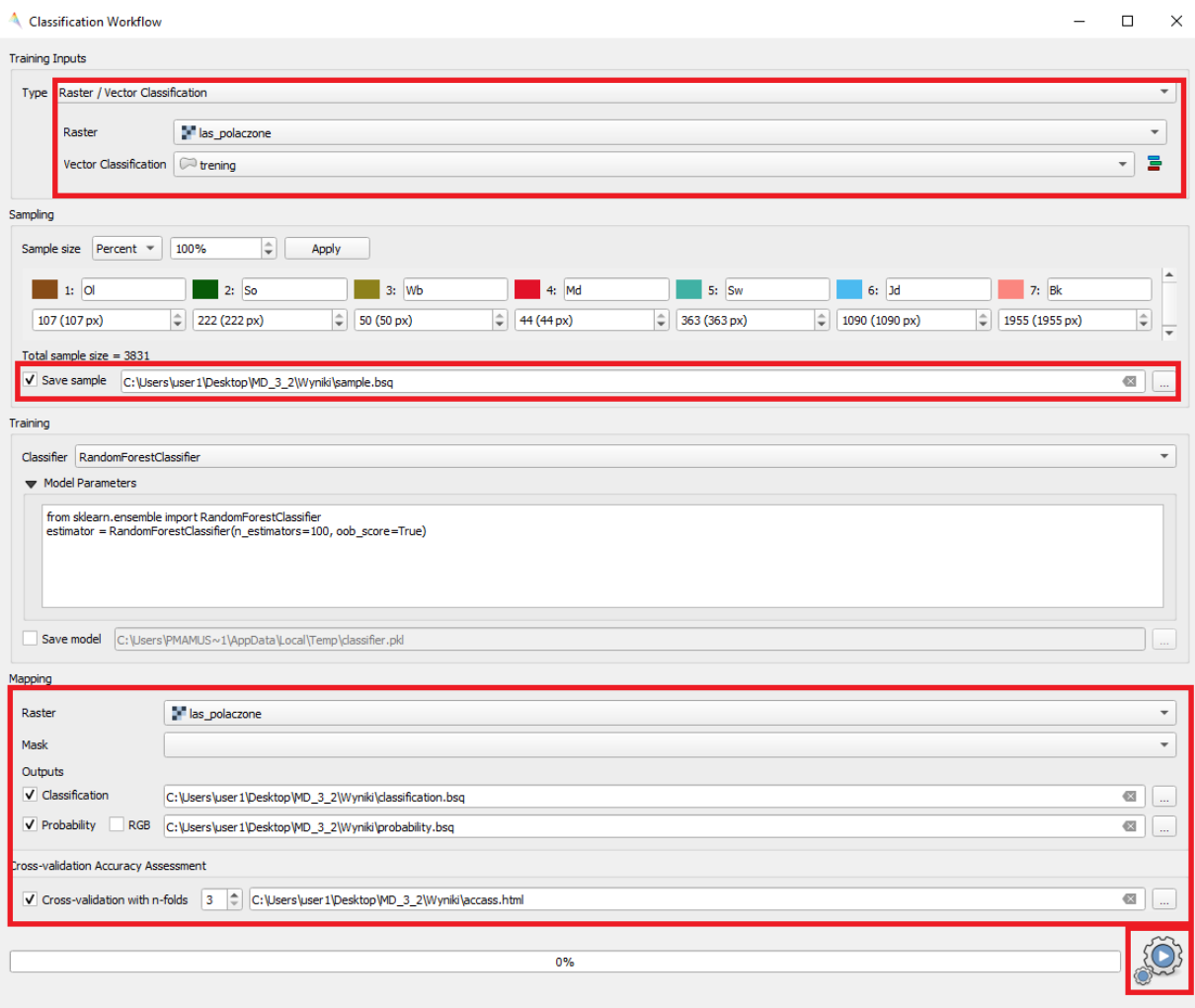

Wynikiem klasyfikacji jest mapa gatunków drzew (ograniczona do gatunków panujących). Przykładowy wynik klasyfikacji znajduje się poniżej. Mapę można wyświetlić w oknie wtyczki EnMap-Box albo bezpośrednio w oknie programu QGIS.

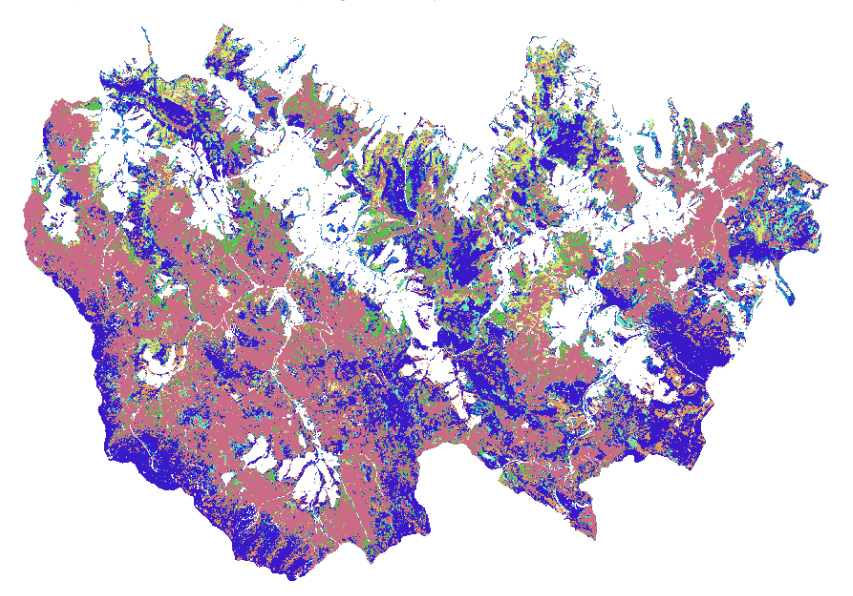

Siedziba główna Agencji |ul. Trzy Lipy 3 (Budynek C), 80-172 Gdańsk | tel. +48 58 500 87 60 | e-mail: sekretariat@polsa.gov.pl Oddział w Warszawie | ul. Prosta 70, 00-838 Warszawa | tel. +48 22 380 15 50 | e-mail: sekretariat.warszawa@polsa.gov.pl Oddział w Rzeszowie | ul. Warszawska 18, 35-205 Rzeszów | tel. +48 516 222 695 | e-mail: [michal.pilecki@polsa.gov.pl](mailto:michal.pilecki@polsa.gov.pl)

16

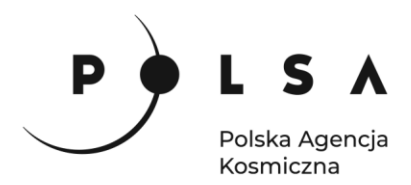

#### <span id="page-16-0"></span>**9. Zmiana sposobu wyświetlania warstwy klasyfikacji**

W oknie **Właściwości warstwy** zmień ustawienia palety barwnej zgodnie z ustawieniami przedstawionymi na poniższym zrzucie ekranu. Kliknij PPM na wykonaną klasyfikację, **Właściwości**, zakładka **Styl.** 

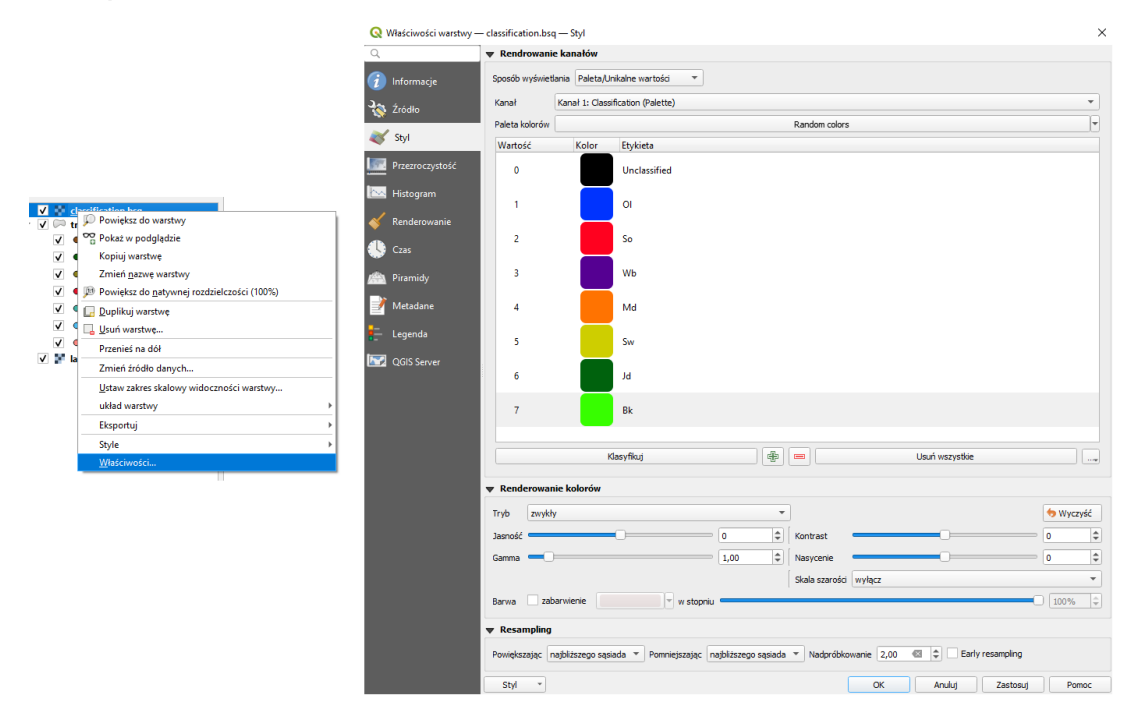

#### <span id="page-16-1"></span>**10.Wstępna ocena dokładności**

Ostatnim krokiem klasyfikacji gatunków jest ocena dokładności. Wstępnie dokładność wygenerowanej przez nas mapy możemy ocenić na podstawie pliku html – **Classification Preformance** wygenerowanego automatycznie podczas klasyfikacji. Plik zawiera podstawowe informacje pozwalające na ocenę dokładności mapy zmian, czyli macierz błędów (**Confusion Matrix**) oraz wskaźniki takie jak dokładność ogólna, producenta i użytkownika (**Overall accuracy, Producer's Accuracy and User's Accuracy**), należy jednak zaznaczyć, że są to parametry obliczone na podstawie danych treningowych. Prawidłowa ocena dokładności klasyfikacji powinna odbywać się na osobnym zestawie danych testowych (najlepiej zweryfikowane w terenie), które nie brały udziału przy uczeniu algorytmu.

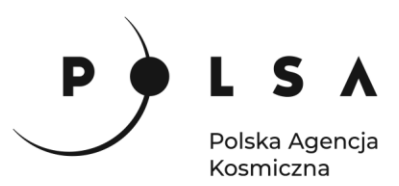

### **Classification Performance**

#### **Class Overview**

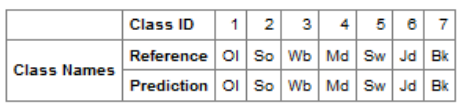

#### **Confusion Matrix**

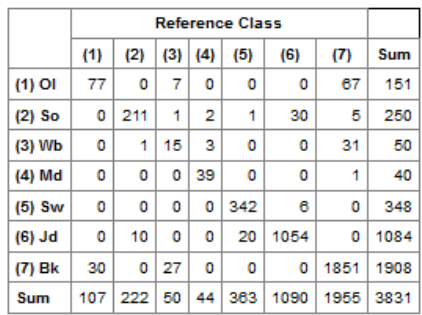

#### **Accuracies**

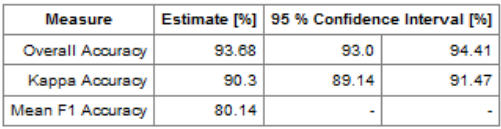

#### **Class-wise Accuracies**

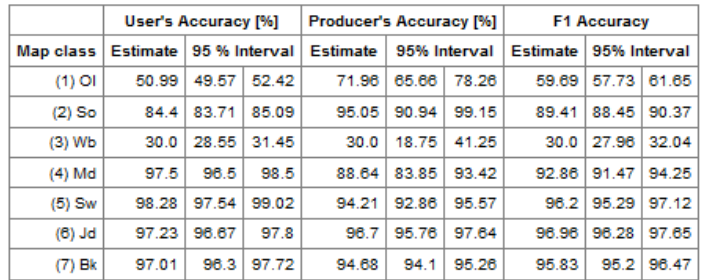

18 *W niniejszym ćwiczeniu oceniłeś zmienność sezonową charakterystyk spektralnych, w naszym przypadku wskaźnika NDVI, różnych gatunków drzewostanów (liściastych i iglastych). Z wykresu, który przygotowałeś(aś) możesz odczytać bardzo dużą zmienność wartości NDVI dla buka związaną ze zmianą koloru liści, czyli m.in. ze zmianą zawartości chlorofilu oraz dużo mniejszą zmienność wskaźnika NDVI, ale obserwowalną, dla gatunków iglastych – jodły i świerka. Warto zwrócić uwagę, że na początku i końcu okresu wegetacyjnego (kwiecień i październik) wartości wskaźnika NDVI uzyskiwane dla poszczególnych gatunków znacząco się różnią. W lecie rozróżnienie gatunków drzewostanów z wykorzystaniem wskaźnika NDVI, ale także innych wskaźników spektralnych, może być bardzo utrudnione, co podawane jest także w literaturze. Na przykładzie przeprowadzonych przez nas analiz możemy zaobserwować, że wartości wskaźnika NDVI dla buka, świerka i jodły są do siebie podobne i nakładają się na siebie. Dlatego obecnie bardzo często wykorzystywanym podejściem przy tworzeniu* 

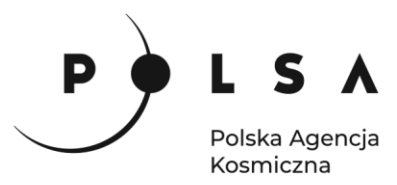

*map składu gatunkowego na podstawie optycznych obrazów satelitarnych m.in. Sentinel-2, jest wykorzystywanie np. wskaźników spektralnych z kliku momentów czasowych z danego okresu wegetacyjnego. Zastosowanie podejścia z wykorzystaniem danych sezonowych znacząco poprawia ogólną dokładność klasyfikacji obrazów satelitarnych zwłaszcza w przypadku rozróżnienia pomiędzy gatunkami liściastymi i iglastymi. W podejściu sezonowym możemy albo wykorzystać wszystkie obrazy z danego okresu wegetacyjnego, albo wybrać tylko obrazy z momentów czasowych w których widać największe zmiany roślinności wynikające z ich cyklu wegetacyjnego (m.in. zmiany zawartości chlorofilu). Zmniejszenie ilości obrazów, zwłaszcza dla dużych obszarów, może znacząco przyspieszyć przetwarzanie danych stąd wstępna analiza danych i usunięcie informacji redundantnej, czyli obrazów do siebie podobnych pod względem charakterystyk spektralnych.*